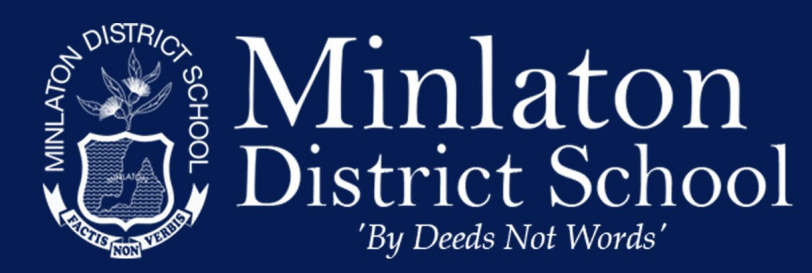

Ph: (08)8853 2346 Fax: (08) 8853 2531 http://www.minlatonds.sa.edu.au/

# Student Device Program

This tutorial is for Parents/Students to assist with the basic windows 10 setup. If you wish to setup more advanced parental controls or restrictions please contact Aaron to make an appointment via [: https://www.minlatonds.sa.edu.au/it-helpdesk](https://www.minlatonds.sa.edu.au/it-helpdesk) . or click the "Learn More" under the "Microsoft Family Parent Controls" heading on [:https://www.minlatonds.sa.edu.au/studentdeviceprogram](https://www.minlatonds.sa.edu.au/studentdeviceprogram)

*Note: This windows setup tutorial may vary slightly depending on the windows OS build.* 

### **Contents**

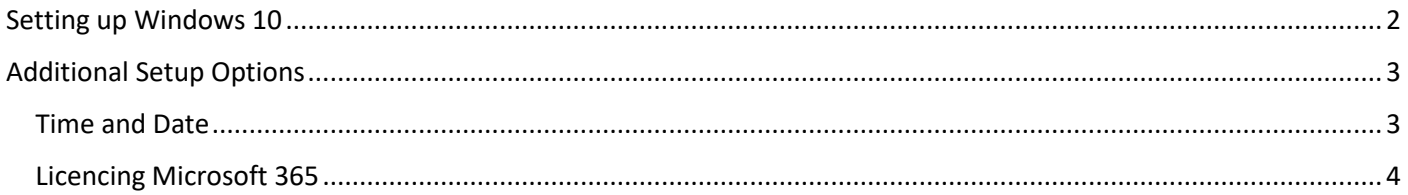

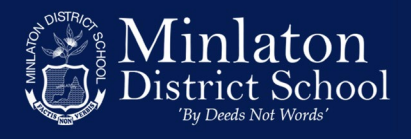

## <span id="page-1-0"></span>Setting up Windows 10

- 1. Remove laptop from the box and place it on a flat surface
- 2. Remove laptop charger out of the box and plug it in to mains power and the laptop.
- 3. Press the **Power** button on the laptop
- 4. After the windows/hp/Lenovo logo, the **Let's start with region. Is this correct?** screen displays. Select **Australia** from the list, and then click **Yes**.
- 5. The **Is this the right keyboard layout?** screen displays. Select the **US** layout, and then click **Yes**.
- 6. On the **Do you want to add a second keyboard layout?** screen, click **Skip**.
- 7. On the **Let's connect you to a network** screen, select from the available networks, type in your username and password if necessary, and then click **Connect**. *(If you do not have wifi at home, click Skip)*
- 8. After a few introductory setup screens that require no action, the Windows 10 License Agreement screen displays. After reading the license agreement, to proceed, click **Accept** to continue.
- 9. After the license agreement, the **Sign in with Microsoft screen** displays. **Sign in** with your Microsoft account or click Create account and follow the prompts to create a new Microsoft account. *(if you clicked skip at 7. This account setup will be slightly different but please continue and follow the onscreen prompts)*
- 10. After signing in, the following setup screens display. Follow the on-screen instructions to customize Windows.
	- Link your Android or iPhone to this PC
	- Protect your files with OneDrive
	- Set up your Office
	- Make Cortana your personal assistant?
	- Do more across devices with activity history
	- Choose privacy settings for your device
- 11. On the **registration** screen, type your personal information, and then click **Next.**

(this is for warranty and device registration services)

- 12. Read any introductory screens describing the features of your computer, make selections when prompted, and then click **Next** up on completing each.
- 13. You are now done with the initial setup process.

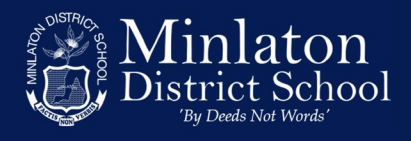

## <span id="page-2-0"></span>Additional Setup Options

#### <span id="page-2-1"></span>Time and Date

- 1. In the bottom-right corner of the screen, find the date and time.
	- If the date and time are correct, skip the Time and Date section of this document
	- If the date and time are incorrect, continue with these instructions.
- 2. To change the date and time, click **start** (bottom-left corner) and type in **date**. In the results, click **Date & time settings**.

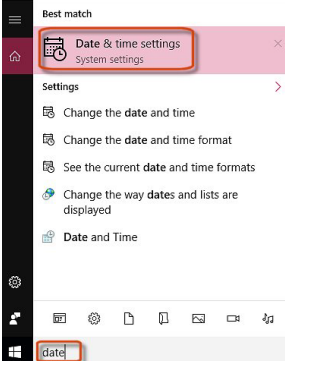

- 3. Check the time zone is correct and is displaying **(UTC+9:30) Adelaide** if not…. Move the **Set Time zone Automatically** slider to **off** And choose **(UTC+9:30) Adelaide** from the drop-down menu
- 4. Recheck the time is correct is time is correct you are done if not .. please continue .
- 5. the **Set time automatically** slider to **Off**. Then, under **Change date and time**, click **Change**.

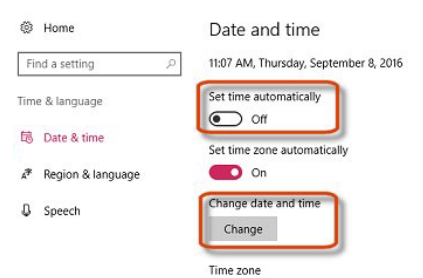

6. Adjust the date and time as needed, then click **Change**.

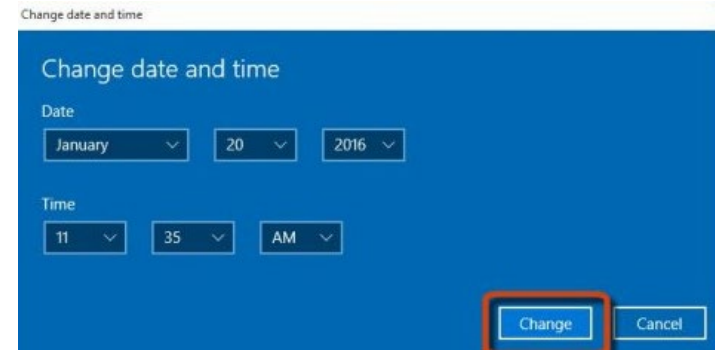

7. Time and date should now display correctly

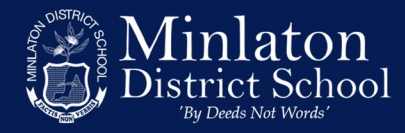

#### <span id="page-3-0"></span>Licencing Microsoft 365

- 1. Click **Start** (bottom-left corner) and type **access work**.
	- In the results, click **Access Work or School**.

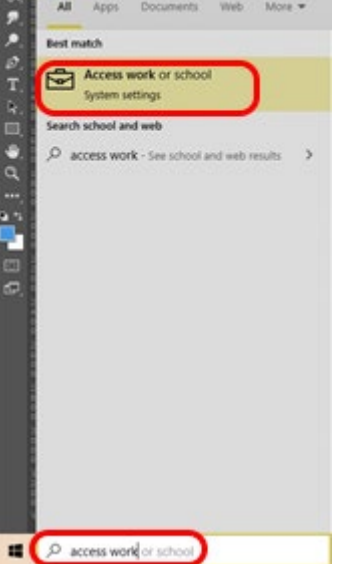

2. Within the **Access work or school** menu. Click **+ Connect**

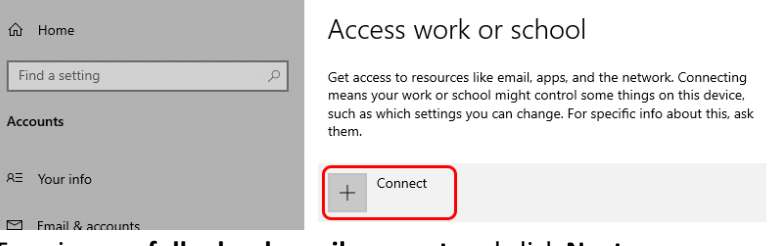

3. Type in your **full school email account** and click **Next.**

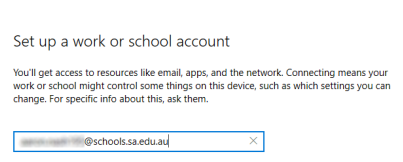

4. Type in your school email address and password, then click **Sign In**.

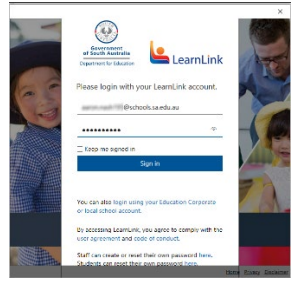

5. After the account has registered the device. Click **Done** the device will now be licenced for office 365 please open Word to see if it activated.